Tweeentwintigste jaargang nummer 07: Juli 2021

eben der der den bestehen der den bestehen den bestehen der den bestehen bestehen der den bestehen bestehen d<br>Der der den bestehen den bestehen den bestehen den bestehen bestehen den bestehen den bestehen den bestehen d<br>De

# **D e C O M P U T E R C L U B**  Nissewaard

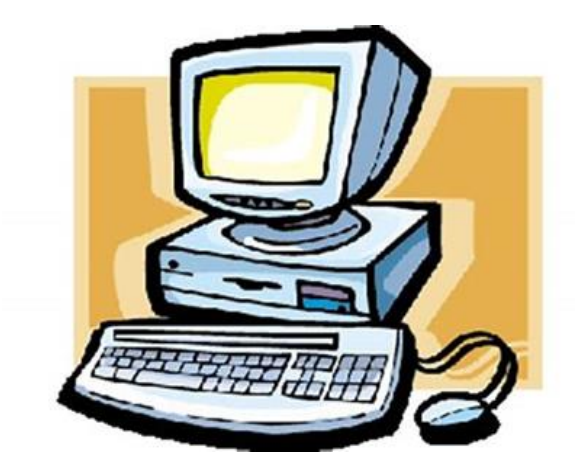

Computerclub Nissewaard is voortgekomen uit een samenwerking van CcUpd@te en Stichting Wijkgroep de Akkers

#### **Colofon**

#### Dagelijks bestuur

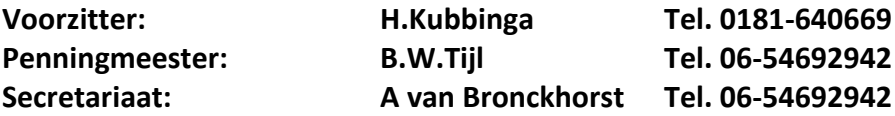

#### **Vrijwillige medewerkers Computerclub Nissewaard**

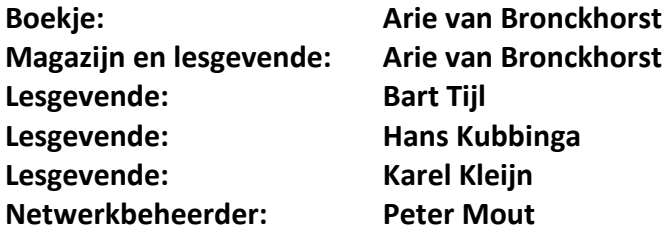

Betalingen via de bank is mogelijk. Rekening nummer IBAN: NL44ABNA0506627470 tnv B.W.Tijl. Onder vermelding van: Penningmeester **CCUPDATE.**

 **Correspondentieadres is: [computerclubnissewaard@gmail.com](mailto:computerclubnissewaard@gmail.com) tel 06-54692942 of [Voorzitter@computerclubnissewaard.nl](mailto:Voorzitter@computerclubnissewaard.nl) [secretaris@computerclubnissewaard.nl](mailto:secretaris@computerclubnissewaard.nl) [penningmeester@computerclubnissewaard.nl](mailto:penningmeester@computerclubnissewaard.nl) Internet: [http://www.computerclubnissewaard.nl](http://www.computerclubnissewaard.nl/)**

Computerclub Nissewaard is voortgekomen uit een samenwerking van CcUpd@te en Stichting Wijkgroep de Akkers

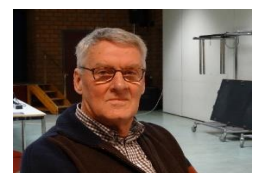

 **Bestuursmededeling Juli 2021 Beste leden,**

Zo de zomervakantie is aangebroken en zowaar we mogen weer bij elkaar komen.

Sommige Covid maatregelen zijn niet meer nodig Alleen de 1,5 meter regel blijft voorlopig nog bestaan.

Het zal me niet verbazen dat als wij weer beginnen in Oktober deze nog steeds van kracht is, houd daar ds rekening mee evenals het ontsmetten .

Verder hopen wij iedereen weer in goede gezondheid in Oktober weer aan te treffen in de Akkers.

Normaal sturen wij in de zomermaanden geen boekje maar na de vraag of U het leuk vond deze in de zomer toch te krijgen omdat we nog niet bij elkaar konden komen heeft 50% gereageerd dat zij dat graag hadden.

Arie vind dat ook leuk en heeft zijn best weer gedaan om iets moois te maken.

Dus veel lees plezier en graag tot ziens op )7-10-2021

Hartelijke groet

De website is tijdelijk uit de lucht dus even geduld.

### **Servicepagina**

Deze pagina is een vast onderwerp in het boekje en geeft u informatie over het doen en laten van Computerclub Nissewaard.

Lidmaatschap kost u maandelijks **€ 10,00** Betaalt u in eens voor een heel jaar, betaalt U **€ 90,00** U kunt bij ons een cursus volgen vanaf **€ 25.00 incl. Lesmateriaal.** Wilt U zomaar een avondje doorbrengen bij ons dan kan dat voor **€5,00** Hulp bij Computerstoringen of Software problemen kan ook bij ons. U betaald dan een bijdrage van: **€ 10.00 per keer, excl. materiaalkosten.**

Vraag aan de penningmeester naar de diverse mogelijkheden, of kijk op onze website: **[http://www.computerclubnissewaard.nl](http://www.computerclubnissewaard.nl/)**

Bij het beëindigen van het Lidmaatschap, dient u een opzeggingstermijn **van één maand** in acht te nemen **en dit schriftelijk** te melden aan de secretaris: **A van Bronckhorst Of Wijkgroep de Akkers Tel: 0181-643249 op Dinsdag en Donderdag.** 

Hebt u vragen en of opmerkingen, mail ons uw probleem en dan kunnen wij er samen wel uit komen.

Voorzitter: Hans Kubbinga **[voorzitter@computerclubnissewaard.n](mailto:voorzitter@computerclubnissewaard.nl)**l Secretariaat: Arie v Bronckhorst**[secretaris@computerclubnissewaard.nl](mailto:secretaris@computerclubnissewaard.nl)** Penningmeester: Bart Tijl **[penningmeester@computerclubnissewaard.nl](mailto:penningmeester@computerclubnissewaard.nl)** De Computerclub Nissewaard: **[http://www.computerclubnissewaard.nl](http://www.computerclubnissewaard.nl/)**

**Bij ons krijgt u meer voor minder, vertel dit verder. Computerclub Nissewaard de gezelligste club in de regio.**

# **Inhoudsopgave**

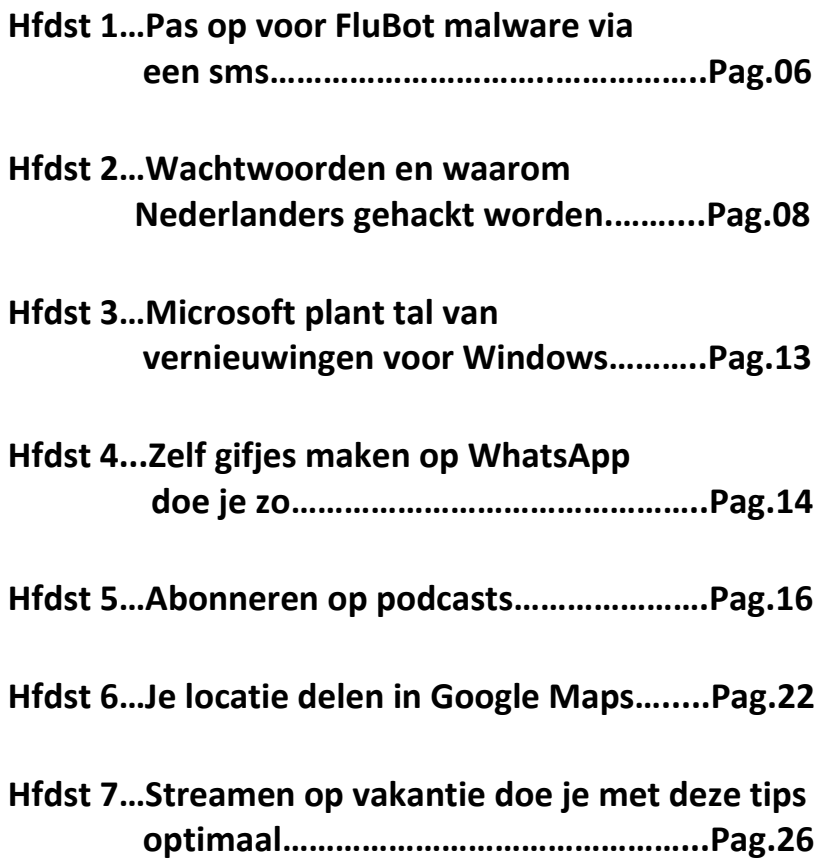

**Hfdst 8…Creatief met de app Google Foto's…Pag.30**

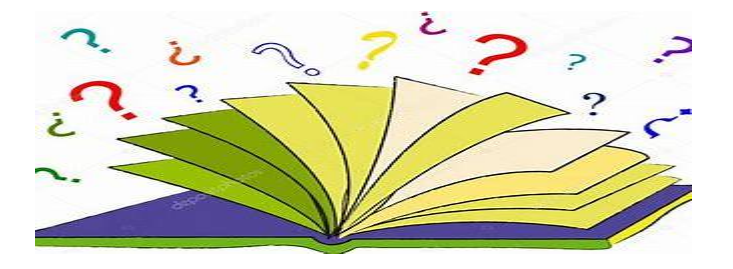

# **Pas op voor FluBot malware via een sms**

Redactie Beleef KPN

Nederland wordt momenteel geplaagd door SMS'jes die er uitzien als een bericht van een pakketdienst. Dit heb je misschien in het nieuws gelezen onder de naam FluBot. Het bericht en de link komen echter helemaal niet van het pakketbedrijf maar van oplichters die proberen je telefoon binnen te dringen.

Via de link wordt malware geïnstalleerd dat FluBot heet. Daarmee krijgen criminelen toegang tot je gegevens én je telefoon gaat vanzelf SMS-berichten versturen. Met name Android telefoons zijn kwetsbaar voor deze vorm van malware.

#### **Hoe werkt FluBot?**

[FluBot](https://www.kpn.com/service/internet/veilig-internetten/gevaar-en-fraude.htm) werkt op een Android telefoon op de volgende manier: Je ontvangt een sms die lijkt te zijn verstuurd door een pakketbezorger, koerier of winkel. Het bericht ziet er echt uit. De afzender vermeldt dat je op een link kunt klikken om de "Track en Trace" code van je bestelling te zien, of meldt dat je pakket vertraagd is en dat je via de link je status kunt bekijken. In de sms vind je een nep link naar de zogenaamde "Tracking code" of naar de website van een pakketbezorger.

#### **Klik niet op deze link!**

Door op de link te klikken wordt er namelijk malware op je telefoon geïnstalleerd. Bijvoorbeeld door een nep-app van de pakketbezorger te installeren die er echt uitziet. Hiermee kunnen internetcriminelen kijken welke apps er op jouw telefoon staan en deze apps nabootsen. Ook stelen internetcriminelen via de app allerlei persoonlijke gegevens

van je, zoals wachtwoorden of bankgegevens, waarmee zelfs je bankrekening gevaar loopt.

Het kan ook gebeuren dat FluBot via je contacten weer andere personen besmet. FluBot kan dus heel veel ellende veroorzaken. Ook vraagt de malware je om je beveiligingsinstellingen van je telefoon aan te passen. **Doe dit NIET**. Een betrouwbare app zal dit nooit vragen. Door deze instelling aan te passen, zet je de deur helemaal open voor onveilige software.

**Klik niet op de link in deze sms'jes en wees extra alert op deze FluBot malware**.

#### **Moeten iPhone gebruikers ook opletten?**

Hoewel FluBot zich voornamelijk op Android lijkt te richten, kunnen ook iOS gebruikers deze sms berichten ontvangen. Het installeren van de malware gebeurt niet op iOS apparaten. Als je op de link klikt, kom je wel op een phishing website terecht. Hier wordt geprobeerd je Apple ID inloggegevens te ontvreemden. Daarom het advies om niet zomaar op links te klikken.

#### **Wat kun je doen tegen FluBot?**

Heb je op een link geklikt en is jouw telefoon besmet? De manier om dit op te lossen is om -in de safe modus van je toestel- de geïnstalleerde app te verwijderen. Wil je echt zeker zijn dat je toestel 'schoon' is? Zet het dan terug naar de fabrieksinstellingen.

#### **Ik verwacht een bestelling. Is de sms echt of FluBot?**

Gebruik de officiële apps van je bezorgdienst die je zelf via de Google Play Store download en installeert. Diensten als PostNL, DHL, DPD, etc… hebben apps beschikbaar waarin je handmatig je postcode en het track en trace nummer kunt invullen zonder dat je op een link hoeft te klikken.

#### **Wachtwoorden en waarom Nederlanders gehackt worden.** HCC

Ondanks dat we ons steeds meer bewust zijn van online gevaren, kost het nog steeds veel moeite sterke wachtwoorden te kiezen. Meer dan één op de 140 gelekte Nederlandse wachtwoorden is simpelweg '123456'.

Het is problematisch: wachtwoorden zijn voor de meesten van ons nog steeds de meest belangrijke barrière tussen persoonlijke gegevens en kwaadwillenden die er maar al te graag mee aan de haal gaan. Een complex wachtwoord verzinnen dat aan alle veiligheidseisen voldoet is één, maar meerdere unieke wachtwoorden bedenken én onthouden voor al je verschillende accounts is bijna onmogelijk geworden.

Het is eenvoudiger makkelijk te onthouden of gelijksoortige wachtwoorden voor meerdere online diensten te kiezen. Gevolg: een wildgroei aan datalekken, accounthacks en andere cybercriminaliteit.

#### **Meest gebruikte wachtwoorden**

Ondanks dat Nederlanders zich steeds meer bewust zijn van bovenstaande online gevaren, kost het hen nog steeds veel moeite sterke wachtwoorden te kiezen. Dit blijkt uit recent [onderzoek](https://vpndiensten.nl/informatie/onderzoek/meest-gebruikte-wachtwoorden/) van [VPNdiensten.nl.](https://vpndiensten.nl/informatie/onderzoek/meest-gebruikte-wachtwoorden/)

pag. 8 Meer dan één op de 140 gelekte Nederlandse wachtwoorden is simpelweg '123456'. Dit is al vijf jaar het meest gebruikte wachtwoord voor online accounts waarbij een emailadres met een .nl-extensie gebruikt wordt. Ook makkelijk te kraken wachtwoorden met Nederlandse plaatsnamen (meer dan één op de 400 gelekte

wachtwoorden) of namen van voetbalclubs (meer dan één op de 600 gelekte wachtwoorden) maken het voor cybercriminelen een fluitje van een cent om digitale gegevens van Nederlanders te stelen.

Voor dit onderzoek werkte VPNdiensten.nl samen met softwarebedrijf NordPass en werden data van 24.870.385 datalekken geanalyseerd. Hieruit werden 9.786.502 e-mailadressen gefilterd eindigend op .nl, en groepeerden de bijbehorende wachtwoorden om tot een lijst van de 1000 meest gebruikte wachtwoorden in gelekte accounts door Nederlanders te komen.

#### **Toetsenbordvolgorde**

In de top 25 van meest voorkomende wachtwoorden is er een toetsenbordpatroon: bij meer dan één op de 70 wachtwoorden van de onderzochte gelekte accounts is gekozen voor een rijtje dat makkelijk in te tikken is: '123456' (of een kortere of langere variant), 'qwerty' of '123123'. Wachtwoorden als deze zijn via de zogenaamde brute forcemethode in een fractie van een seconde te kraken.

Ook de wachtwoorden 'welkom01', 'welkom', 'welkom1' en andere varianten, geliefd onder systeembeheerders voor accounts van nieuwe gebruikers, komen veel voor. Het is zaak tijdelijke wachtwoorden zoals deze snel te wijzigen, maar uit het onderzoek blijkt dat meer dan één op 200 van de gelekte wachtwoorden tot deze groep behoort.

#### **Plaatsnamen populair**

Opvallend genoeg kiezen veel Nederlanders voor een plaatsnaam in hun wachtwoord. De steden met de meeste inwoners vinden we in de regel ook terug in de meeste wachtwoorden, zoals Amsterdam en Rotterdam.

# 25 meest voorkomende wachtwoorden in datalekken

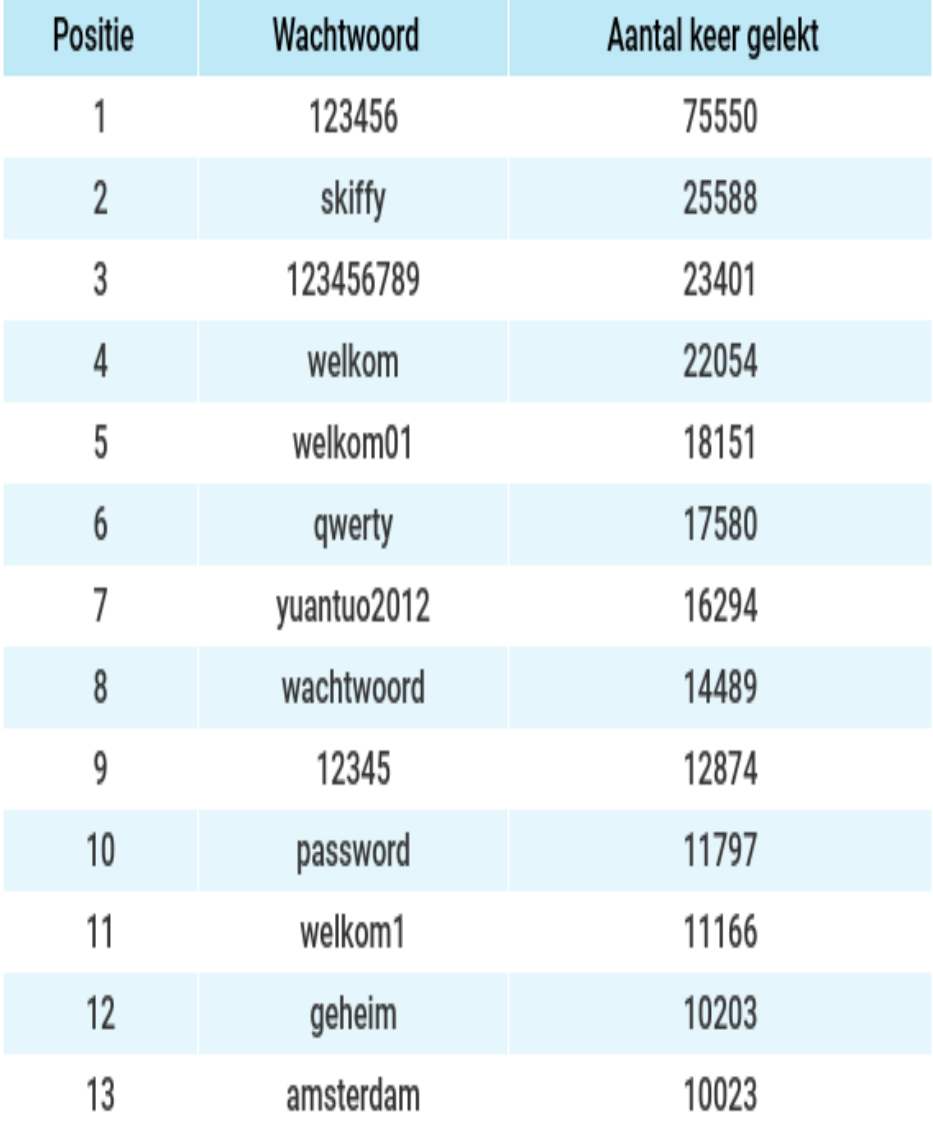

#### **Hup [wachtwoord] scoor die goal!**

Ook voetbalclubs en voetbaltermen vinden we bovengemiddeld terug. Als we ervan uitgaan dat Nederlanders hun favoriete club in hun wachtwoord verwerken, voert de grootste club van Rotterdam duidelijk de boventoon. Waarbij we opmerken dat Twente natuurlijk naast een voetbalclub ook een topografische term is. Andere gebruikte termen in wachtwoorden die we kunnen koppelen aan de populaire sport zijn 'voetbal' (11516 keer), 'FC' (2459 keer) en 'oranje' (829 keer).

#### **Grappige wachtwoorden!?**

Het lijkt erop dat de creativiteit bij het bedenken van een wachtwoord ver te zoeken is. Toch vonden we ook grappige en slim gevonden wachtwoorden in de dataset. Een voorbeeld hiervan is: 'verkeerd'. Geen veilig wachtwoord, maar wel een veelgekozen wachtwoord vanwege de foutmelding: 'Uw wachtwoord is verkeerd', als de gebruiker een foutief wachtwoord invult.

Van dezelfde strekking is het wachtwoord voor accounts waar maar weinig wordt ingelogd: 'verlopen', zodat de melding: 'Uw wachtwoord is verlopen' tevoorschijn komt. Het meest gebruikte wachtwoord in deze categorie is 'geheim' op plaats 11 in de top 25. Helaas is een account met 'geheim' als wachtwoord dat al heel snel niet meer.

#### **Waarom een sterk wachtwoord zo belangrijk is**

Hackers zetten vaak de 'brute-force'-methode in bij het kraken van gebruikersaccounts. Een systeem aan de lopende band wachtwoorden, met als doel een match met een bestaand wachtwoord te vinden. Vaak gebruikt men een standaardwoordenboek en allerlei combinaties met getallen en

symbolen. Het systeem probeert net zo lang wachtwoorden te raden tot het wachtwoord is gevonden.

Als je geen sterk wachtwoord gebruikt, loop je het risico gehackt te worden. Dat kan tot gevolg hebben dat je privégegevens op straat komen te liggen, dat er identiteitsfraude wordt gepleegd met jouw gegevens, of in extreme gevallen dat zelfs je bankrekening wordt geplunderd.

Als je dezelfde wachtwoorden voor meerdere accounts gebruikt, is het makkelijker voor kwaadwillenden om toegang krijgen tot al je gegevens. Het is misschien niet heel erg als een hacker bij het account van dat ene online spelletje kan, maar als hij met hetzelfde gekraakte wachtwoord ook toegang kan krijgen tot je verzekeringsgegevens en daarmee persoonlijke data, heb je een groot probleem. Vermijd deze wachtwoorden

Wie geen slachtoffer wil worden van hackers, moet nadenken over een sterk wachtwoord. Voorbeelden van hoe het níet moet:

Standaard wachtwoorden: password, default, admin; Wachtwoorden uit het woordenboek; Wachtwoorden met slechts een paar getallen erachter; Wachtwoorden met 'obfuscatie', zoals p@ssw0rd, g0ldf1sh, et cetera;

Dubbele woorden; Wachtwoorden die in een rij op het toetsenbord staan; Bekende nummers (zoals 112); Wachtwoorden met de gebruikersnaam erin Alles wat met persoonsgegevens te maken heeft; Datums.

## **Microsoft plant tal van vernieuwingen voor Windows dit najaar.**

Onder de codenaam 'Sun Valley' wordt aan een nieuw

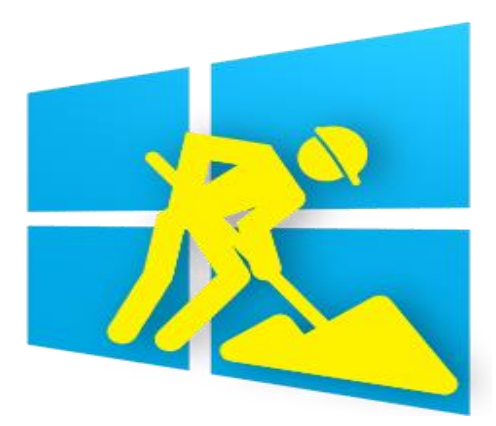

besturingssysteem gebouwd. Microsoft presenteert de vernieuwingen op 24 juni in een livestream.

Nu Microsoft gestart is met de verspreiding van de **[eerste](https://www.seniorweb.nl/nieuws/mei-update-2021-windows-10-is-uitgebracht) grote Windows [10-update](https://www.seniorweb.nl/nieuws/mei-update-2021-windows-10-is-uitgebracht)** van 2021 zijn de blikken gericht op het najaar. En met reden. Want met veel tromgeroffel

kondigt Microsoft grote veranderingen aan voor Windows.

De geruchtenmachine draait op volle toeren maar nu al is met zekerheid te zeggen dat het Startmenu, de Taakbalk, het Actiecentrum en de Windows Verkenner onder handen worden genomen. Het resultaat zal nog steeds Windows zijn, maar niet zoals wij het nu kennen.

Manager Satya Nadella, die aan het hoofd staat bij Microsoft, spreekt van 'de volgende Windows-generatie'. De najaarsplannen worden ontwikkeld onder de codenaam 'Sun Valley'. Een populair gerucht gaat dat Microsoft de vernieuwingen aangrijpt om hetsysteem om te dopen tot 'Windows 11'. Wat de definitieve benaming ook wordt: Microsoft houdt vast aan de belofte dat elke update gratis blijft. Volgens een systeem dat Apple al jaren toepast op MacOS.

Dat we eind 2021 een vernieuwd Windows tegemoet kunnen zien, staat vast.

#### **Zelf gifjes maken op WhatsApp doe je zo.** Stepanie

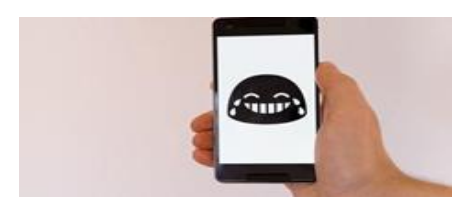

Gifjes zijn een zeer geliefde manier om bepaalde emoties, situaties of behoeftes extra kracht bij te zetten. Er is weinig zo hilarisch als een zeer passend gifje bij een

bepaalde situatie. Maar wist je dat je ook ontzettend makkelijk zelf gifjes kunt maken op WhatsApp? Zo kun je zelf een gifje maken op WhatsApp.

De meeste gifjes die we op [WhatsApp](https://computertotaal.nl/artikelen/apps-software/whatsapp-opschonen-doe-je-zo/) gebruiken komen van het platform **[Giphy.](https://giphy.com/)com.** Hier zijn ontelbare gifjes te vinden zodat je voor elke situatie wel een passende referentie hebt van je favoriete film, serie of tekenfilm. Maar het is natuurlijk nog specialer om een zelfgemaakt gifje te kunnen sturen. Daarvoor hoef je namelijk echt geen graphic designer te zijn.

#### **Van video naar GIF**

Eigenlijk maak je al een gifje op WhatsApp met één druk op de knop. Letterlijk. Je hoeft namelijk simpelweg maar de video-optie aan te tikken en een zeer korte video op te nemen. Voordat je deze verstuurt heb je rechtsboven in je scherm de optie om het bestand als **[video](https://computertotaal.nl/artikelen/smartphone/5-foto-en-videotips-voor-whatsapp/) óf als GIF** te versturen.

Kies je voor de laatste optie, dan heb jij binnen een paar seconden je hoogstpersoonlijke gifje gemaakt. Voordat je het gifje verstuurt, kun je het nog inkorten en bijsnijden als je dat graag wil. Dit is bijvoorbeeld handig als je per ongeluk te lang hebt opgenomen. De optie om een videobestand als gifje te versturen, verschijnt namelijk alleen bij een filmpje korter dan 6 seconden.

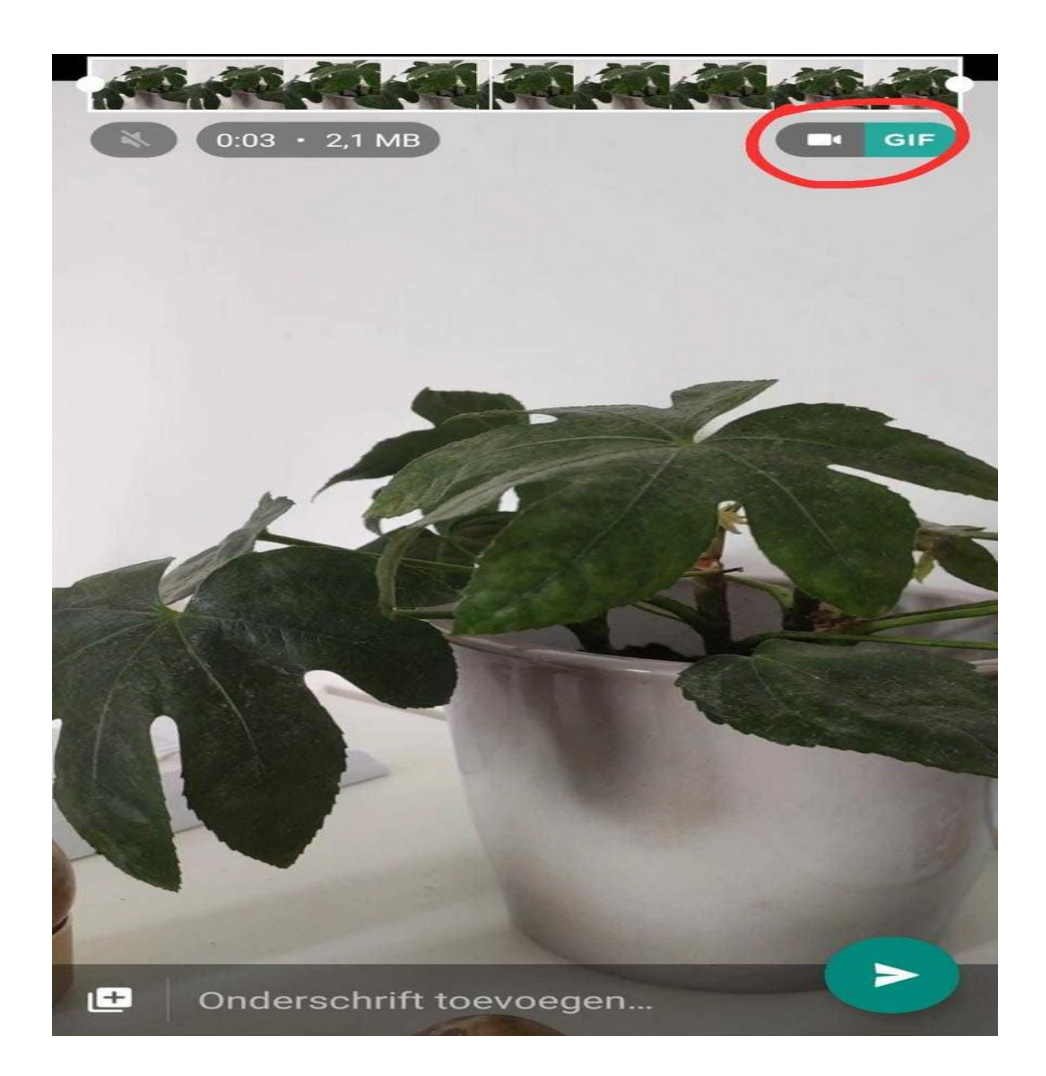

Je gifje personaliseren

Als je op de bovenstaande manier een gifje maakt in WhatsApp, is dat natuurlijk allemaal redelijk rechttoe rechtaan zonder tekst of versiering. Mocht je dit wel willen, dan kun je de korte video van minder dan 6 seconden eerst nog bewerken in een hiervoor bedoelde app. Als je hiermee klaar bent, kun je het filmfragment alsnog als gifje versturen binnen WhatsApp.

# **Abonneren op podcasts**

Seniorweb

**[Podcasts](https://www.seniorweb.nl/computerwoordenboek/p/podcasting)** vormen vaak een serie. Abonneer u (gratis) op zo'n serie en krijg een seintje als er een nieuwe aflevering klaarstaat.

#### **Abonneren op een podcast**

De term 'abonneren' is in dit geval misschien een beetje verwarrend. Want aan abonnementen zit over het algemeen een betaalverplichting. Een **podcast [luisteren](https://www.seniorweb.nl/artikel/luisteren-naar-podcasts)** is daarentegen juist (meestal) gratis. Toch wordt het volgen van een podcastserie 'abonneren' genoemd, ook als het gratis is. Wie zich abonneert op een podcastserie, kan een volgende keer de serie sneller terugvinden en wordt op de hoogte gehouden van nieuwe afleveringen.

#### **Verschillende podcast-apps**

In dit artikel beschrijven we voor een selectie bekende podcast-apps hoe het abonneren op een podcast werkt. Zo abonneert u zich in uw favoriete podcast-app met een paar klikken op De Seniorweb Podcast.

#### **Abonneren op audioverhalen in Castbox**

Castbox is een overzichtelijke podcast-app, maar wel Engelstalig. Hebt u een interessante podcast gevonden waar u van op de hoogte wilt blijven, doe dan het volgende:

- Tik op de show (zoals Castbox de pocastseries noemt) die u wilt gaan volgen.
- Tik op Subscribe (Engels voor abonneren).

Telkens als er een nieuw audioverhaal beschikbaar is, krijgt u daar een melding van.

Is de melding alweer weg, bekijk dan zo welke nieuwe afleveringen er zijn:

- Tik onderin op het tabblad Library (bibliotheek in het Engels).
- Tik bovenaan op New episodes (Engels voor nieuwe afleveringen).

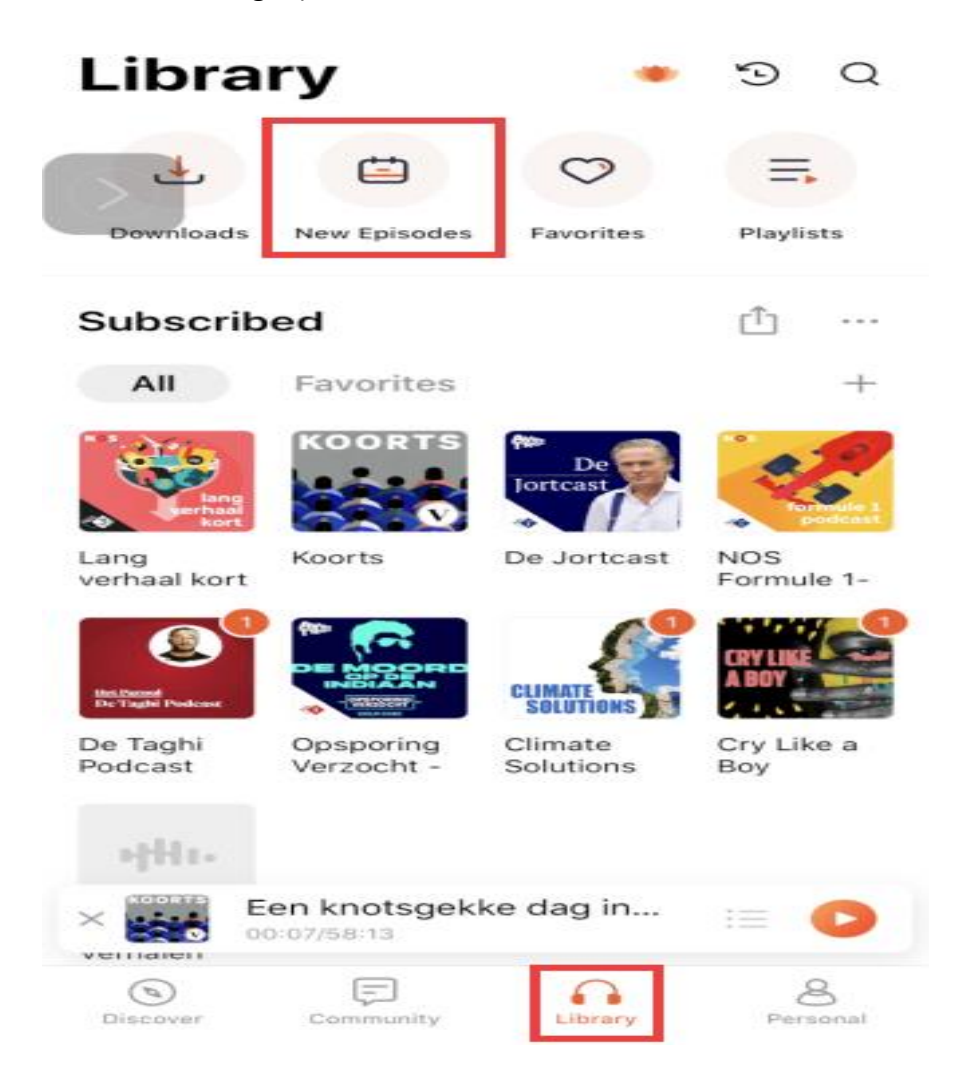

Afleveringen die beluisterd zijn, verdwijnen vanzelf uit dit overzicht.

#### **De Apple Podcasts-app**

De app **Apple [Podcasts](https://apps.apple.com/nl/app/apple-podcasts/id525463029)** is er alleen voor apparaten die werken met besturingssysteem iOS (iPad, iPhone, Mac, iPod). Via het tabblad 'Ontdekken' zijn een hoop podcasts te vinden. Abonneren is simpel:

- Tik op een podcast.
- De podcast komt in beeld met de beoordeling die luisteraars gaven (sterren) en een beschrijving van waar de serie over gaat. Veeg eventueel omlaag om bij de verschillende afleveringen te komen.
- Smaakt dat naar meer? Tik dan bovenaan naast de albumcover (het plaatje) op Abonneer.

U vindt de podcastseries die u volgt terug op het tabblad 'Bibliotheek'. Bovenaan staan de series die het laatst zijn bijgewerkt.

#### **Abonneren op podcasts bij Spotify**

Wie Spotify al gebruik voor muziek, kan via de dienst ook podcasts beluisteren. Er is een aparte omgeving voor audioverhalen.

Het platform geeft echter geen meldingen als er een nieuwe aflevering bij is gekomen van een podcast die u volgt. U zult dus zelf af en toe eens moeten kijken of er iets nieuws is gepubliceerd. Dat kan als volgt:

- Tik onderin op het tabblad Bibliotheek.
- Tik bovenin op Podcasts.

Er verschijnt een lijst met nieuwe afleveringen. De meest recente staat bovenaan.

#### **De Pocket Casts-app**

De app Pocket Casts is internationaal populair. De app is Engelstalig, maar (nieuwe) Nederlandse podcasts zijn gemakkelijk te vinden. Pocket Casts werkt op **[Android](https://play.google.com/store/apps/details?id=au.com.shiftyjelly.pocketcasts)**-apparaten en **iPads en [iPhones](https://apps.apple.com/nl/app/pocket-casts/id414834813)**.

Zoek Nederlandstalige podcastseries zo:

- Tik onderin op het tabblad Discover.
- Veeg omlaag tot u 'Popular in Netherlands' ziet staan. Tik daarachter op Show all.

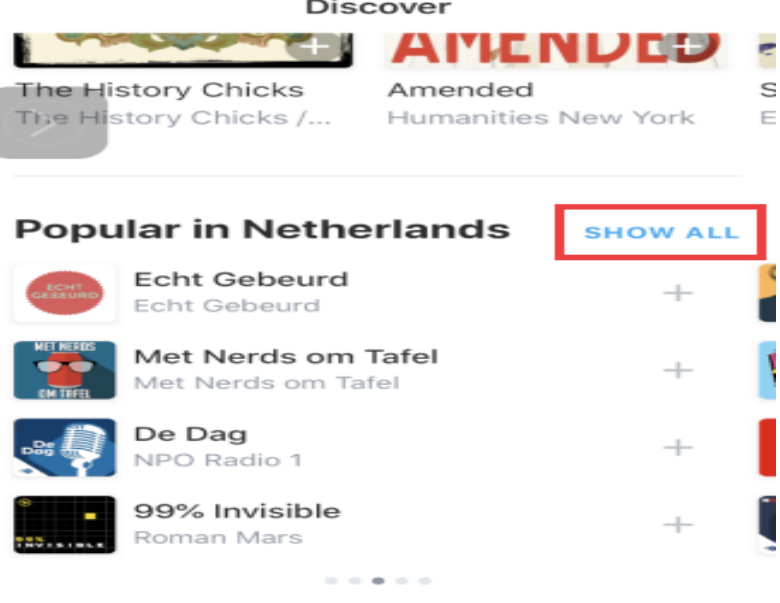

#### **Browse By Category**

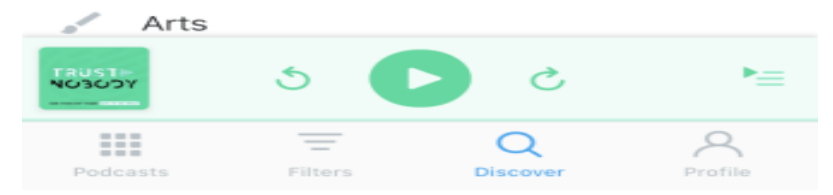

- Zo'n honderd podcasts die populair zijn in Nederland staan in de lijst. Tik op een podcast voor meer informatie.
- Tik naast de albumcover (het plaatie) op Subscribe om te abonneren.

Bekijk zo welke nieuwe afleveringen er zijn:

- Tik onderin op het tabblad Filters.
- Tik op New Releases. Een lijst met nieuwe podcastafleveringen verschijnt. Bovenaan staat de meest recente.

Ontvangt u graag een bericht als er een nieuwe aflevering is? Zet zo meldingen aan:

- Tik onderin op Profile.
- Tik rechtsboven op het pictogram van een tandwiel om bij de instellingen te komen.
- Tik op Notifications.
- Tik op het grijze schuifje achter 'New Episodes' > Sta toe.

#### **Nieuwe podcasts ontdekken bij Podhub**

Podhub is geen app, maar een website voor podcasts. **[Podhub.nl](https://podhub.nl/)** is een database waarin gebruikers audioverhalen kunnen beluisteren, beoordelen en ontdekken. De site maakt regelmatig 'hitlijstjes' met populaire podcasts in bepaalde categorieën. Op de website staat vermeld dat het volgen van podcasts'binnenkort' ook kan, maar nu dus nog niet.

#### **Notificaties over nieuwe podcasts ontvangen**

Het kan zijn dat u berichten over nieuwe podcasts wel wil krijgen, maar niet ontvangt, ook niet nadat u zich hebt geabonneerd. Waarschijnlijk ligt dat aan de instellingen van het apparaat. Beheer als volgt de meldingen die de podcast-app mag sturen.

#### **Voor iPad/iPhone (vanaf iOS 13):**

- Open de app Instellingen.
- Tik op Berichtgeving.
- Tik op de podcast-app die u gebruikt.
- Tik eventueel achter 'Sta berichtgeving toe' op het schuifje. Als het schuifje (al) groen is, staat de functie aan.
- Tik ook op Strookstijl > Blijvend. Zo verdwijnen de meldingen niet uit zichzelf na een bepaalde tijd.

#### **Voor Android-apparaten (vanaf Android 11):**

- Tik op de app Instellingen.
- Tik op Meldingen.
- Tik onder 'Recent verzonden' op Meer.
- Tik bovenaan op Meest recent en daarna op Alle.
- Tik op de podcast-app die u gebruikt.

Controleer of onder 'Subscribe' alle schuifjes blauw zijn. Zo niet, tik dan op de schuifjes. Als ze blauw zijn staan de meldingen aan.

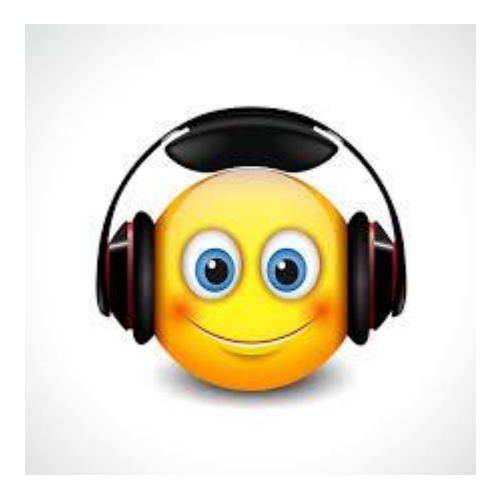

# **Je locatie delen in Google Maps**

Randolf

In sommige situaties kan het handig zijn om je locatie te delen met familie of vrienden. Welke app kun je dan het beste gebruiken? Met Google Maps kun je realtime je locatie delen, zodat vrienden en familie weten waar je uithangt. Dat werkt als volgt.

Hoe ga je ermee aan de slag? Heel simpel. Open eerst **[Google](https://computertotaal.nl/artikelen/how-to/zo-kun-je-je-parkeerplek-opslaan-in-google-maps/) Maps** en open daarna het **hamburgermenu**. Tik vervolgens op **Locatie delen** en daarna op **Aan de slag**. Bepaal in het volgende menu hoe lang het delen moet duren, wat kan in stappen van een uur - of kies ervoor om net zolang te delen tot je het handmatig weer stopt.

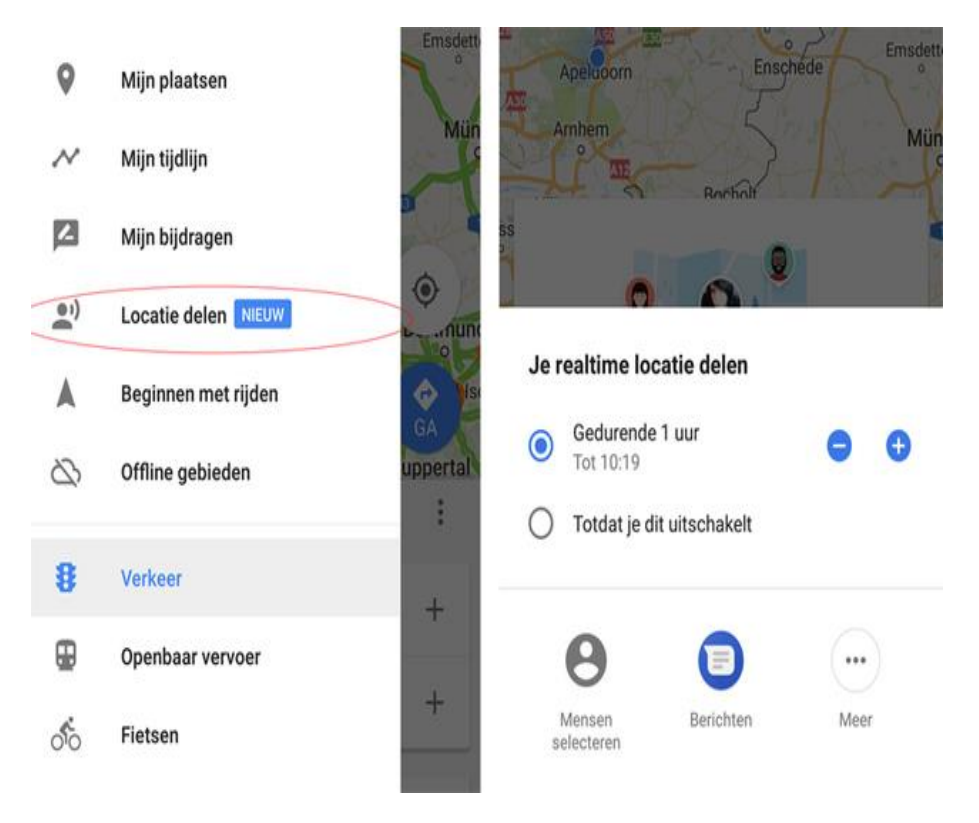

#### **Bepaal zelf hoe lang anderen je kunnen volgen.**

Daaronder pas selecteer je met wie je je locatie wilt delen. Tik op Mensen selecteren om een lijst met contactpersonen te laden. Tik de juiste personen aan (je kunt meerdere tegelijk aanvinken) en tik dan daaronder op Delen. Wanneer je dit voor de eerste keer doet, vraagt Google je nog eenmaal om een bevestiging. Daarna deel je je locatie.

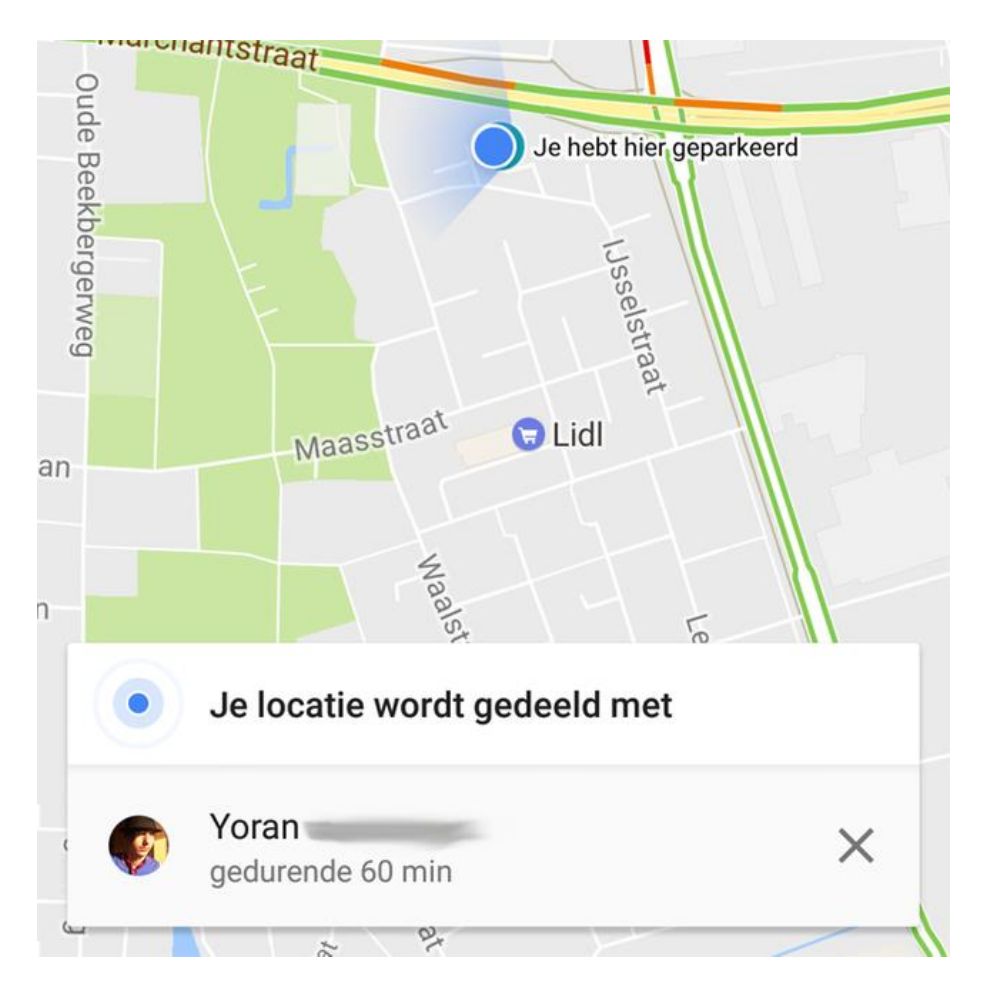

Druk onderin op het kruisje om het delen te stoppen.

De persoon aan de andere kant van de lijn krijgt overigens een melding op zijn of haar telefoon binnen van Google Maps, die ze informeert dat iemand zijn of haar locatie met hen heeft gedeeld. Door daar op te tikken, opent Maps en wordt je realtime locatie geladen.

Om te stoppen met delen, tik je onderin beeld op het kruisje. Wil je juist meer mensen op de hoogte brengen, tik dan rechtsboven op het icoontje van het blauwe mannetje met het plusteken.

Bovenstaande werkt alleen zo handig wanneer het contact in kwestie gekoppeld is aan een Gmail-account. Is dat niet zo, dan maakt Maps automatisch een deelbare link aan die vervolgens o.a. te versturen is via **[WhatsApp](https://computertotaal.nl/artikelen/apps-software/in-3-stappen-whatsapp-op-je-pc-of-laptop-65452/)** of **via de [mail](https://techacademy.id.nl/course?courseid=werken-met-outlook)**. Door daarop te klikken, opent Google Maps alsnog voor degene die de link ontvangt.

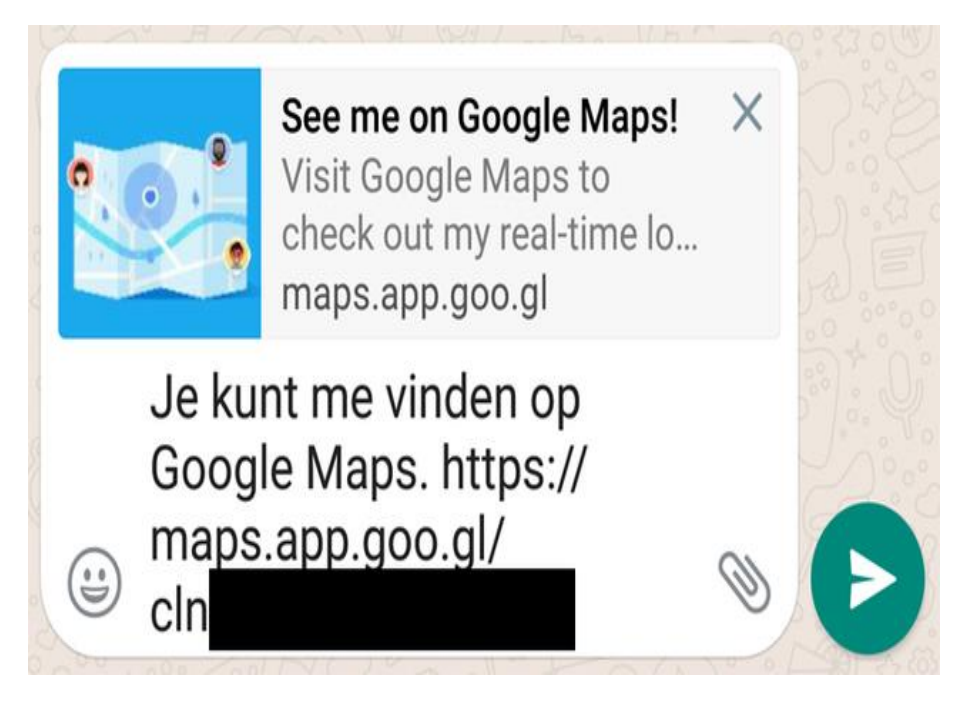

Je kunt ook een (tijdelijke) link sturen via WhatsApp, de mail, Messenger, et cetera.

#### **Locatie delen tijdens het rijden**

Misschien ben je al onderweg en bedenk je je dan pas dat je anderen van je rit op de hoogte wilt brengen. Het delen van je locatie kan gelukkig ook tijdens het navigeren. Zodra je een routebeschrijving hebt lopen, tik je rechts onderin beeld op het omhoog wijzende pijltje. Er komt een menu omhoog, tik hier vervolgend op Voortgang van reis delen.

De rest van de stappen zijn gelijk aan bovenstaande informatie, met als verschil dat je niet de tijd kunt bepalen. Je locatie wordt net zo lang gedeeld tot je bent aangekomen op je bestemming.

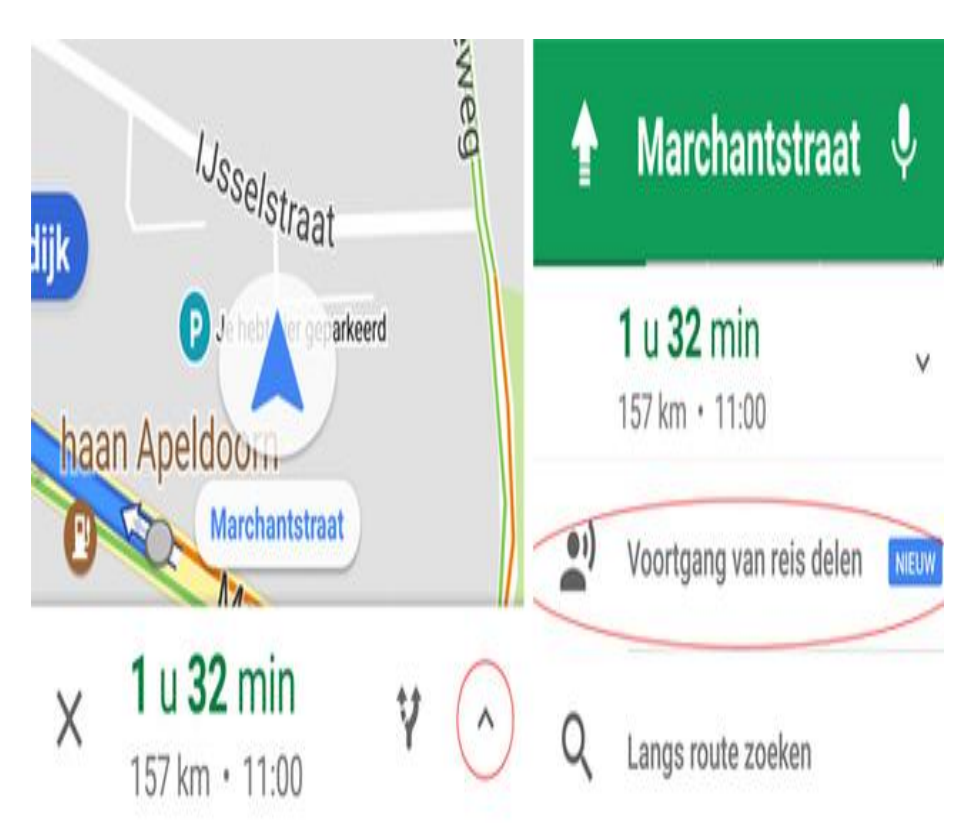

Delen tijdens het navigeren is zo gepiept

# **Streamen op vakantie doe je met deze tips optimaal**

Maikel

Je favoriete series en films streamen doe je tegenwoordig gemakkelijk buiten de deur, dus ook wanneer je op vakantie bent. Zo mis je evenzeer geen live sportwedstrijden meer. Op deze pagina hebben we wat tips voor je verzameld waardoor streamen op vakantie vlekkeloos verloopt. Je snelle wifi-netwerk laat je immers thuis, dus wat nu?

Om te streamen ben je grotendeels afhankelijk van een **actieve [internetverbinding](https://techacademy.id.nl/course?courseid=bundel-maak-en-beheer-je-thuisnetwerk&utm_medium=website&utm_source=computer_totaal&utm_campaign=tech_academy_web_content)**, hoewel de Netflix-app je tegenwoordig bepaalde series ook laat downloaden om later - dus op de camping offline te kijken. Dit geldt dan weer niet voor websites zoals NPO Start, laat staan voor live uitzendingen zoals de Tour de France.

Tablets zijn uitermate geschikt voor streaming op vakantie. Die hebben immers een mooi groot scherm, maar zijn toch plat genoeg om in elke koffer te stoppen. Kijken op een laptop of smartphone is uiteraard ook gewoon een optie.

#### **Wifi van de camping**

Zo'n beetje iedere moderne camping heeft wifi. Deze service zit bij de prijs van de kampeerplek inbegrepen of gasten betalen hiervoor een dag- of weekprijs. Je ontvangt op de meeste vakantieparken een code waarmee je met een beperkt aantal apparaten het web op kunt.

Houd er rekening mee dat er een behoorlijke bandbreedte is vereist om tv-uitzendingen via internet te streamen, zeker in **full hd**. Dat laat op veel vakantieadressen vanwege het uitgestrekte gebied helaas te wensen over. Het ligt er ook aan of je kampeerplaats een gunstige centrale ligging heeft. Maar je kunt het natuurlijk altijd proberen.

#### **Wifi-hotspot creëren**

Is de wifi-dekking op de camping ondermaats of wil je er niet voor betalen? Je creëert met een **[smartphone](https://computertotaal.nl/artikelen/smartphone/dit-zijn-de-beste-smartphones-die-je-nu-kunt-kopen/)** in een handomdraai een wifihotspot.

De smartphone maakt verbinding met het rappe **4G- of [5G-](https://computertotaal.nl/artikelen/smartphone/keuzehulp-de-10-beste-5g-smartphones/)netwerk** en straalt een eigen wifi-netwerk uit. Vervolgens kun je op het ruime scherm van een tablet, laptop of smart-tv uitzendingen streamen.

Bedenk wel dat je hiermee de databundel van je mobiele telefoonabonnement aanspreekt. Houd grofweg rekening met een dataverbruik van 1 GB per uur tv-kijken. Deze optie is dan ook vooral interessant voor mensen met een ruim/onbeperkt mobiel internetabonnement.

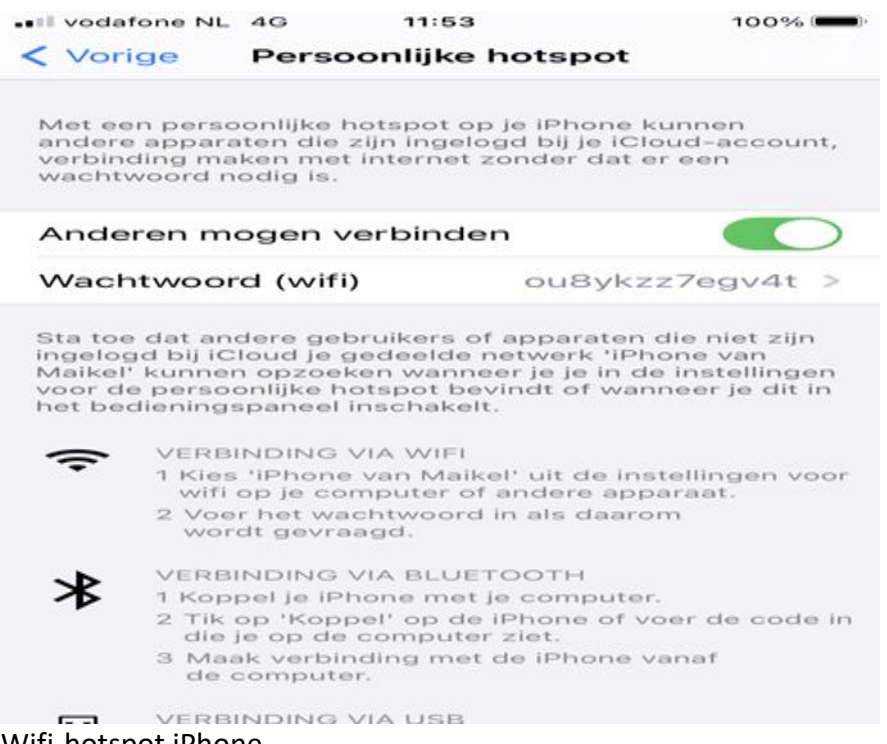

#### **Wifi-hotspot iPhone**

Wil je zo'n mobiele hotspot eens proberen? Ga op een **[iPhone](https://www.zoomacademy.nl/course?courseid=iphone-11&utm_medium=website&utm_source=computer_totaal&utm_campaign=tech_academy_web_content)** naar Instellingen en Persoonlijke hotspot. Zodra je de optie Anderen mogen verbinden inschakelt, kun je een eigen wifiwachtwoord opgeven.

#### **Wifi-hotspot Android**

Bezit je een **[Android](https://techacademy.id.nl/course?courseid=android-beveiligen&utm_medium=website&utm_source=computer_totaal&utm_campaign=tech_academy_android_beveiligen_online_cursus&utm_content=artikel)**-toestel, dan duik je eveneensin de instellingen. De exacte stappen kunnen per type smartphone verschillen. Op de meeste Android-toestellen vind je de functie via Instellingen, Wifi en netwerk, Hotspot en tethering, waarna je een netwerknaam en wachtwoord opgeeft. Na activatie van de hotspot kunnen andere apparaten verbinding maken met het nieuwbakken wifi-netwerk.

#### **Mifi-router kopen**

Met een **[mifi-router](https://www.kieskeurig.nl/search?q=mifi&category_id=5752&include_groups=true)** creëer je bij de kampeerplek een permanent wifinetwerk. Het enige dat je nodig hebt, is een simkaart met een actief mobiel internetabonnement. Een zogeheten data only-abonnement bij een provider komt hierbij goed van pas.

De mifi-router pikt het 4G- of 5G-signaal op en straalt een wifi-netwerk uit. Sommige modellen bezitten een ethernetpoort, zodat je bijvoorbeeld een laptop of smart-tv bekabeld kunt aansluiten. De meeste mifi-routers werken op een interne accu, zodat je ook op plekken zonder netvoeding wifi-dekking realiseert.

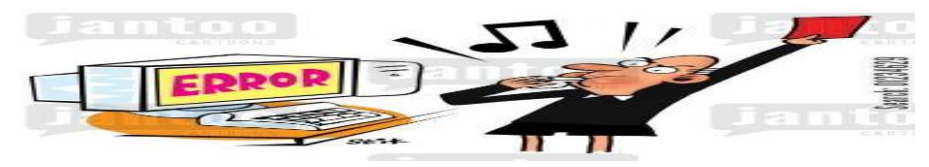

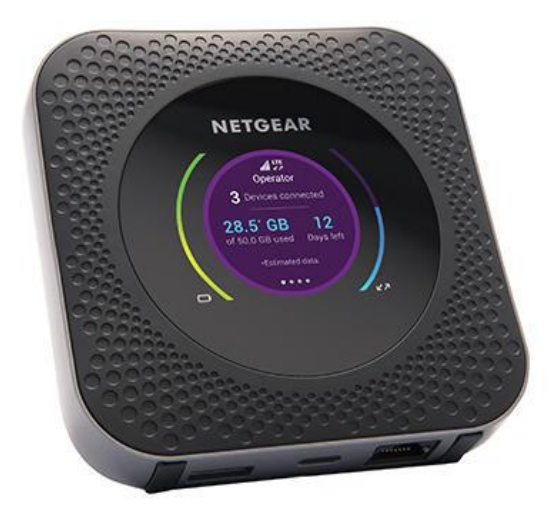

#### **Streamen maar!**

Als je internetverbinding op de kampeerplek eenmaal goed werkt, kun je onbelemmerd televisie streamen. Op mobiele toestellen gebruik je hiervoor de app van je tv-provider, bijvoorbeeld KPN Interactieve TV of Ziggo GO. Verderzijn deze online tv-diensten ook via een browser bereikbaar.

Ondersteunt je tv-provider geen mobiele app of heb je geen abonnement? Via de NPO-app hebje gratis toegang tot de NPOzenders en diverse themakanalen. Verder is een abonnement op NLZiet een prijsvriendelijke optie. Dat kost 7,95 euro per maand en je hebt er zowel thuis als op de camping iets aan. Via deze dienst kijk je online naar 34 Nederlandse kanalen, terwijl je tv-programma's een jaar lang kunt terugzien.

Verder zijn er nog tal van streamingdiensten die los van een tvabonnement werken. Denk aan **[Netflix](https://computertotaal.nl/artikelen/internet-thuis/netflix-party-samen-online-kijken/)**, Disney Plus, Amazon Prime en vele anderen. Er is altijd wel iets te kijken, wat zeker een uitkomst is bij - met name - vakantie in het binnenland. Op regenachtige dagen hoef je je alsnog niet te vervelen!

# **Creatief met de app Google Foto's**

Seniorweb

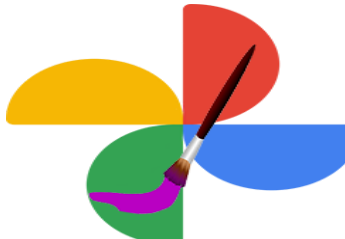

Laat Google Foto's uw mooiste herinneringen in een nieuw jasje steken met creaties in de vorm van bewegende foto's, collages of met bijzondere kleuren.

#### **Creatief**

Google Foto's is de fotodienst van Google. Er is een pc-programma en een smartphone-app van. Met die laatste is het makkelijk om beelden te doorzoeken, ze te bewerken en er een back-up van te maken. Google Foto's is bovendien graag creatief met foto's. Laat u verrassen door een filmpje van uw foto's of bekijk een collage van een dag of moment. Dat levert vaak leuke beelden op die u kunt bewaren om later nog eens te bekijken of te delen met anderen.

#### **Activeren**

Voordat Google Foto's aan de slag kan met de foto's, dient u eerst te bepalen welke creaties u wilt zien in de carrousel met herinneringen bovenin de app.

- Open de Google Foto's-app op een Android-telefoon of -tablet.
- Log eventueel in bij uw account.
- Tik rechtsboven op de profielfoto of initialen van uw account.
- Tik op Instellingen voor Foto's.
- Tik op Herinneringen.
- Tik op Geavanceerd.
- Tik op het schuifie achter elke soort creatie die u wilt zien in Herinneringen: animaties, cinematische foto's, collages, knalkleuren en gestileerde foto's. Het schuifje wordt blauw.

- Tik drie keer op het pijltje naar links om terug te gaan naar de fotogalerij.
- Creaties worden vanaf nu bovenaan weergegeven in de carrousel met herinneringen.

#### **Bewaren**

Filmpjes, collages of andere creaties zijn eenvoudig te bewaren.

- Open de Google Foto's-app op een Android-telefoon of -tablet.
- Tik onderaan op Foto's.
- Kijk bovenin of er nieuwe creaties zijn en tik erop.
- Selecteer Opslaan.

Staat de optie 'Opslaan' er niet? Klik rechts onderin op het sterretje om de creatie als favoriet te markeren. Het sterretje wordt wit.

#### **Zelf maken**

Zelf creaties maken kan ook:

- Open de Google Foto's-app op een Android-telefoon of -tablet.
- Tik onderaan op Bibliotheek > Tools.
- Kies Animatie, Collage of Film. Veeg eventueel iets naar onderen om deze opties in beeld te krijgen.
- Selecteer een aantal foto's.
- Tik op Maken.

#### **Bekijken**

Alle gemaakte creaties bekijken gaat als volgt:

- Open de Google Foto's app.
- Tik onderaan op Zoeken.
- Scrol naar beneden naar 'Creaties' en tik op het type creatie dat u wilt bekijken, of tik op Opgeslagen creaties.

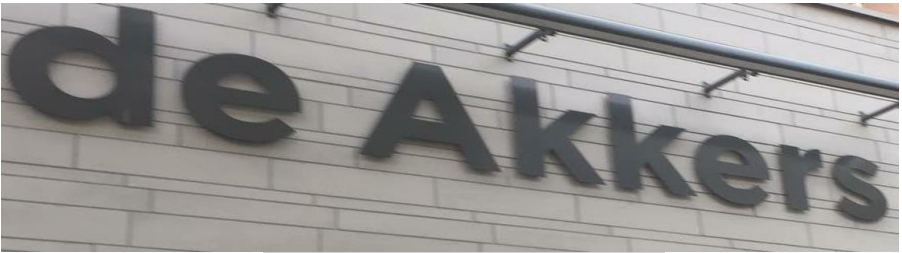

 **Stichting Wijkgroep De Akkers**

Hier kan ook Uw advertentie komen als U donateur van ons wordt.

#### Inlichtingen: tel: 0181-641381 Of: 06-54692942

#### [computerclubnissewaard@gmail.com](mailto:computerclubnissewaard@gmail.com) [secretaris@computerclubnissewaard.nl](mailto:secretaris@computerclubnissewaard.nl) [http://www.computerclubnissewaard.nl](http://www.computerclubnissewaard.nl/)

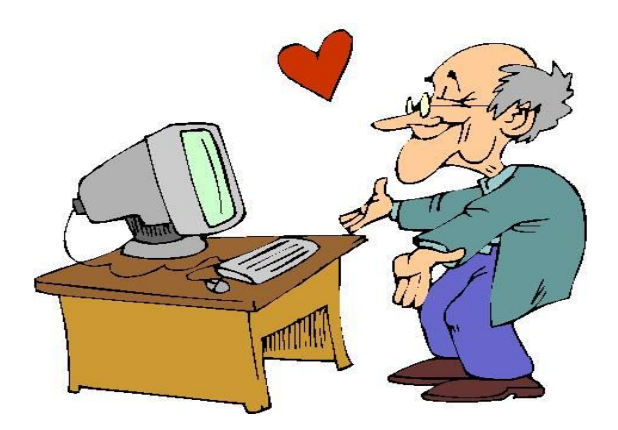